### **PhoenixCard** 使用指南 **V300**

Sam 2011-8-17

## 目录

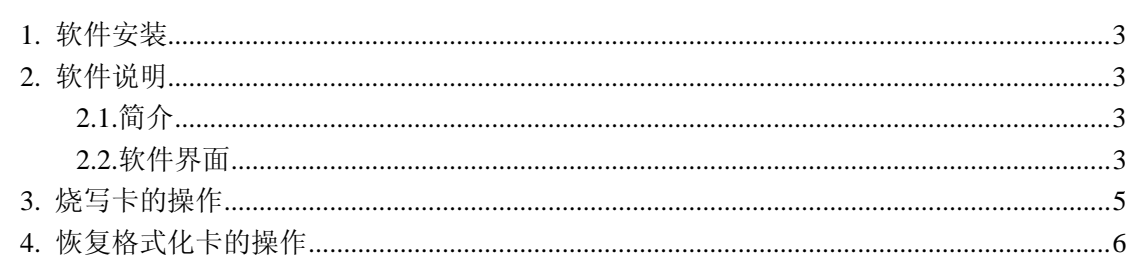

# **1.** 软件安装

运行安装文件 PhoenixCardSetup.msi , 按照默认指示安装。

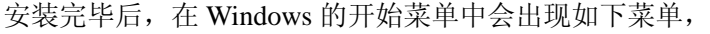

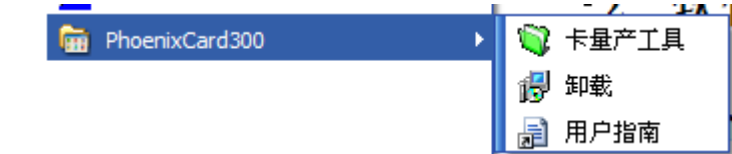

选择 3 卡量产工具 运行。 用户也可以到桌面上找到 PhoenixCard 的快捷方式进行启 动。

### **2.** 软件说明

### **2.1.**简介

PhoenixCard 软件用于将待量产的固件通过 SD 卡读卡器写入 SD 卡中。 用户可以选择不同的模式将SD卡烧写成量产模式或者是启动模式,烧写完 成后可以用烧写好的 SD 卡来进行设备量产或者启动。

#### **2.2.**软件界面

PhoenixCard 软件界面如下

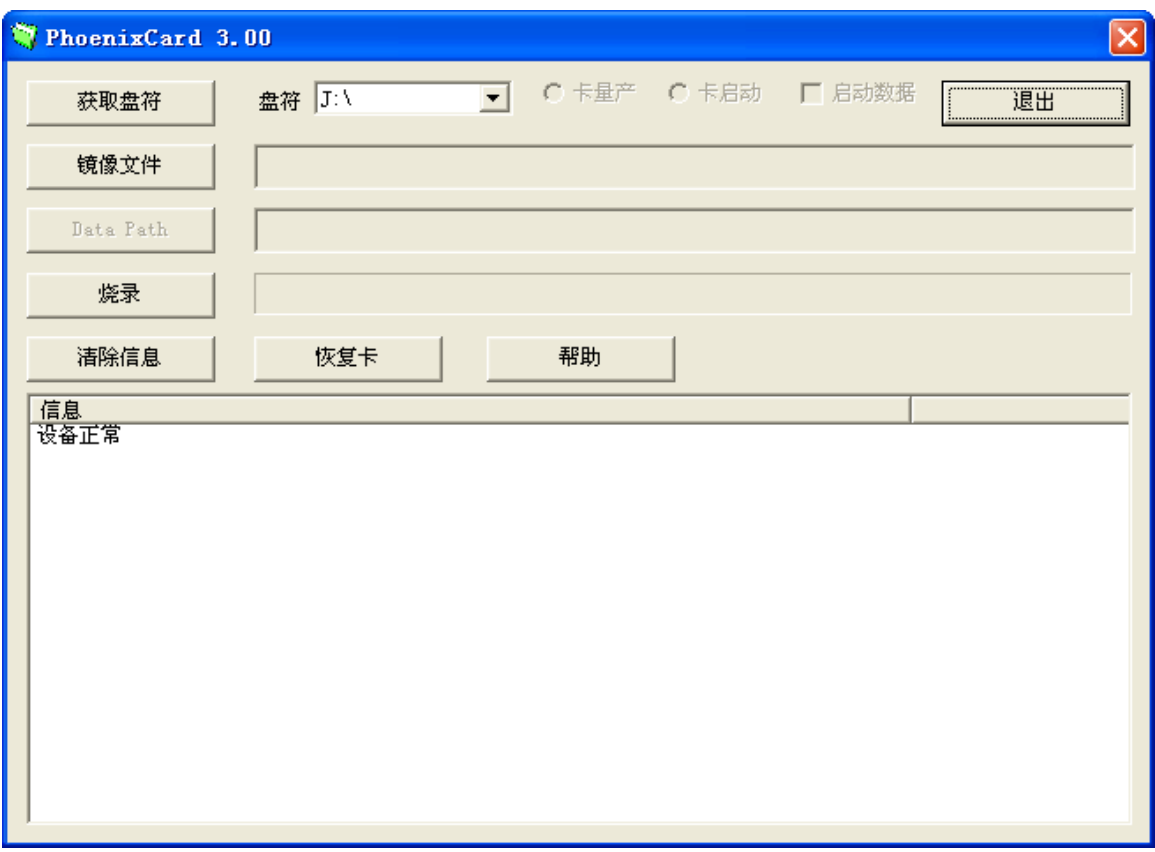

1). 获取盘符

鼠标单击该按钮软件自动搜索出读卡器的盘符。(可能有多个)

2). 盘符 H

存在多个移动存储设备的情况下,选择读卡器的盘符。(建议烧卡的时候只插入读卡器, 不要插入其他移动存储设备,以免因误操作而导致数据破坏)

#### 3). C 卡量产 G <mark>卡启动</mark> 厂 启动数据

用来设置烧写的模式,选择"卡量产"烧写用于量产的 SD 卡;选择"卡启动"烧写用 于启动的 SD 卡;选择"启动数据"用于将数据烧写到启动卡的用户数据分区中以便在小机 上访问这些数据。

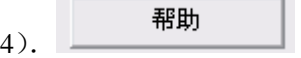

鼠标单击该按钮打开帮助文档。

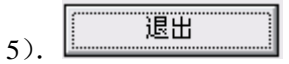

鼠标单击该按钮软件退出

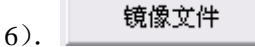

鼠标单击该按钮弹出 img 文件选择对话框,用户可以选择需要烧写的固件文件。

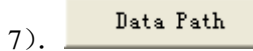

鼠标单击该按钮弹出启动数据文件夹选择对话框,用户可以选择需要烧写到启动卡的数 据路径。

8). 烧录

鼠标单击该按钮开始进行卡的烧写,烧写过程不要做其他操作。(会清除卡上的数据,操 作前请备份卡上的重要数据)

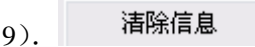

鼠标单击该按钮清除信息列表中的信息。

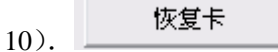

鼠标单击该按钮将恢复卡格式化为普通的卡。(一般不使用,但是会清除卡上的数据, 操作 前请备份卡上的重要数据)

11).提示信息列表

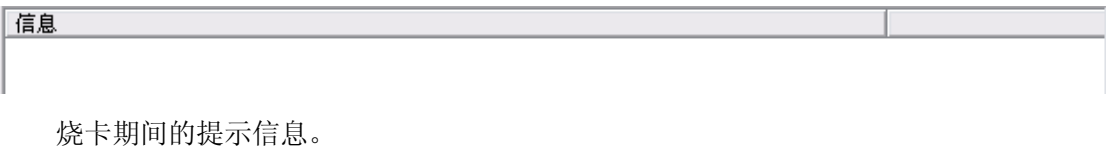

# **3.** 烧写卡的操作

步骤如下: 第一步: 运行 phoenixcard

第二步: 插入带 SD 卡的读卡器

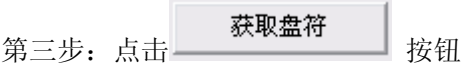

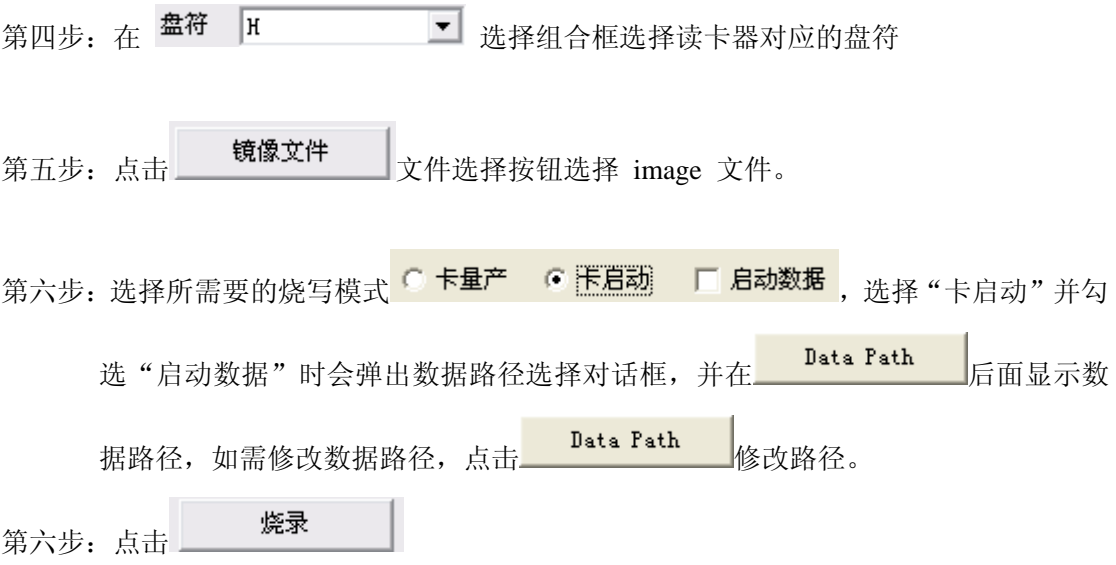

烧写的提示信息会显示在中间提示信息列表

典型界面信息如下:

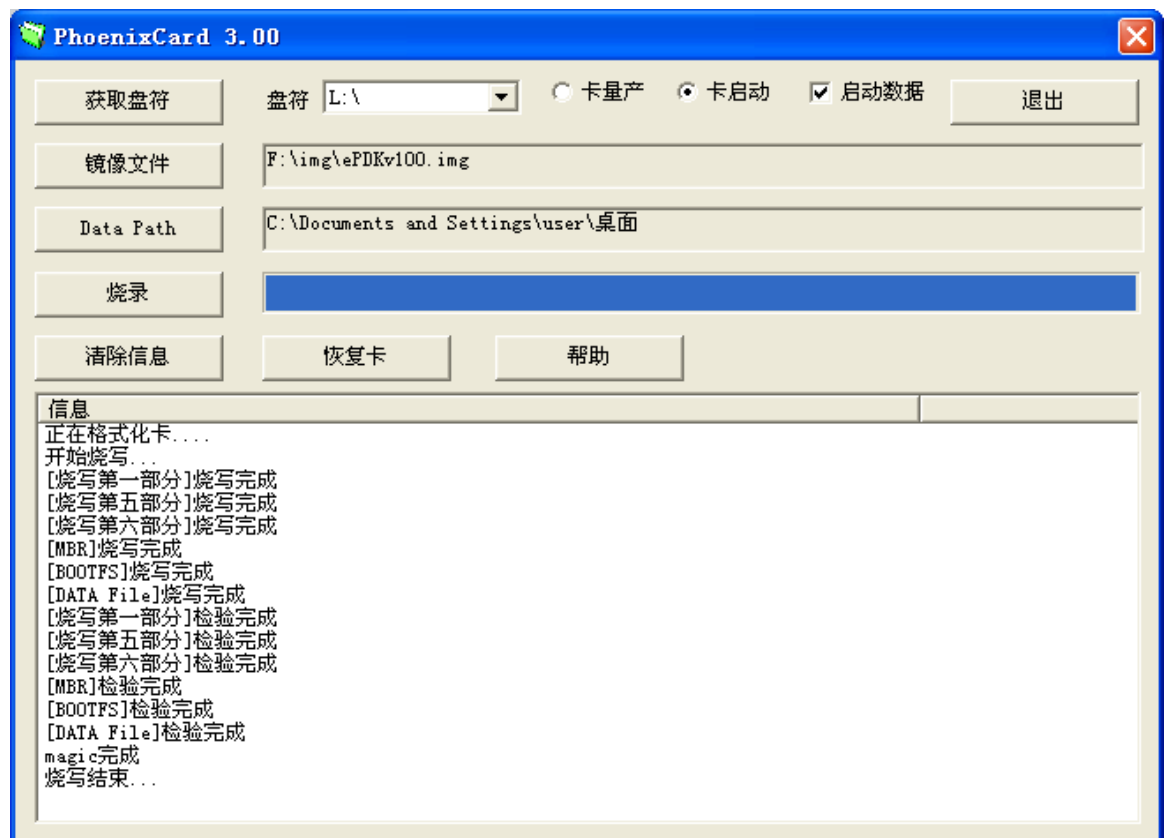

# **4.** 恢复格式化卡的操作

步骤如下:

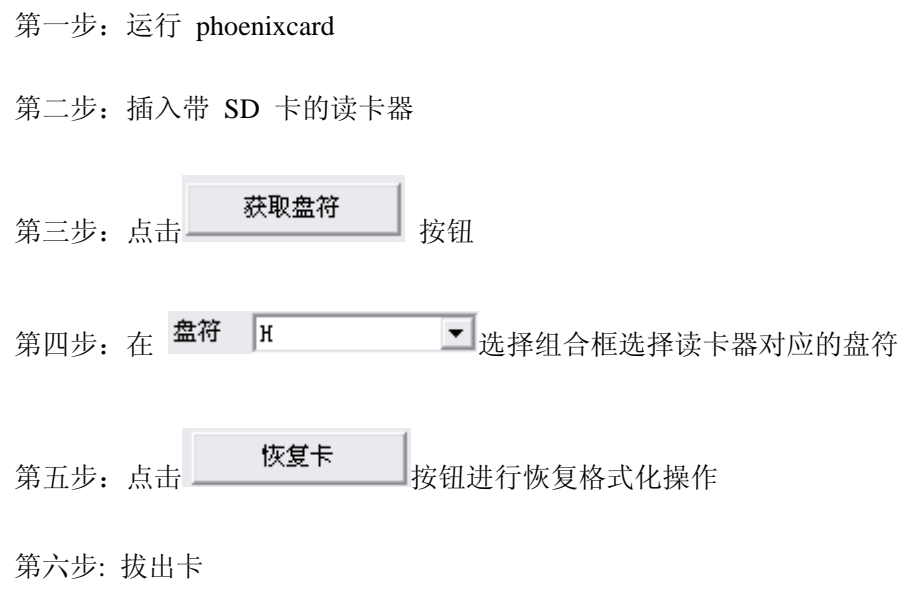